## Contenido

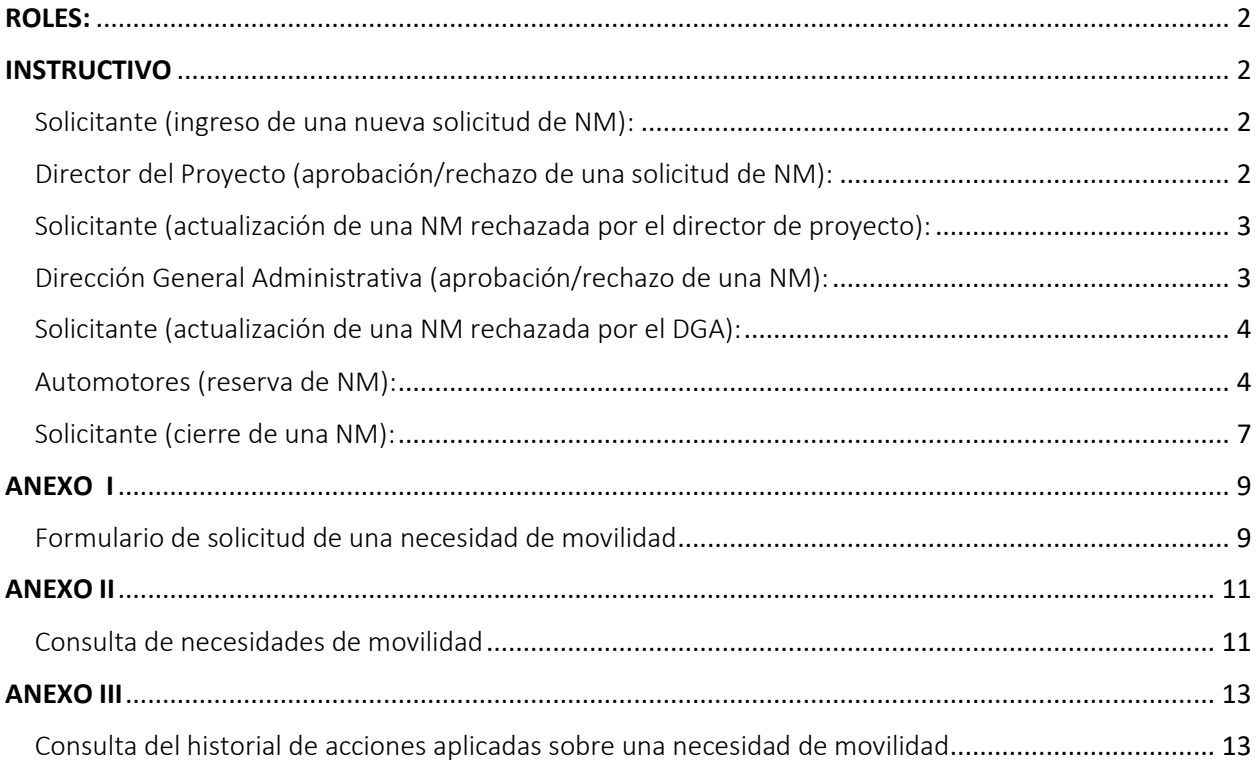

#### <span id="page-1-0"></span>ROLES:

- **Solicitante de la reserva vehicular:** agente docente o nodocente que posea Cuenta FAUBA [\(xxx@agro.uba.ar\)](mailto:xxx@agro.uba.ar), responsable de ingresar la necesidad de movilidad (NM) en el Sistema de Reserva de Automotores (SiReAu).
- **Director del proyecto:** responsable de aprobar la NM para el viaje de extensión, de investigación o de posgrado. No es requisito que posea Cuenta FAUBA.
- **Director General Administrativo:** responsable de aprobar en el SiReAu la financiación del gasto que demanda la NM. Requiere que posea Cuenta FAUBA para poder operar en el sistema.
- **Personal del Departamento Automotores:** responsable de realizar la reserva del vehículo de acuerdo con las características indicadas en la NM y dejarlo registrado en el calendario de reservas del SiReAu. Requiere que posea Cuenta FAUBA para poder operar en el sistema.
- **Secretario de Hábitat, Secretario de Extensión, Secretario de Investigación y Posgrado:** control y seguimiento de las necesidades de movilidad solicitadas y sus estados durante el circuito. Requiera cuenta FAUBA.

### <span id="page-1-1"></span>**INSTRUCTIVO**

### <span id="page-1-2"></span>Solicitante (ingreso de una nueva solicitud de NM):

1. Ingresa a **SiReAu** [\(https://automotores.agro.uba.ar/\)](https://automotores.agro.uba.ar/) con su cuenta y contraseña FAUBA y, desde el **menú Administración de Ext., Inv. y Pos., submenú Necesidades de Movilidad**, selecciona la **opción Nueva Necesidad de Movilidad**:

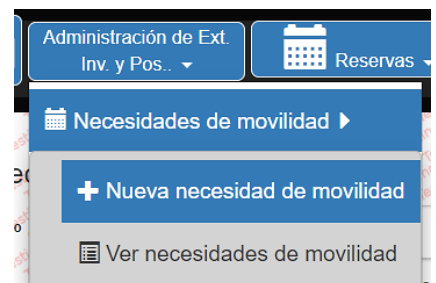

- 2. Completa el formulario de necesidad de movilidad que le ofrece el sistema (ver Anexo I). Uno de los datos a completar en el formulario es si se requiere chofer de planta de la FAUBA. En caso de no requerirlo, se deberá indicar a uno o más de los pasajeros como chofer, el cual deberá contar con licencia de conducir vigente al momento del viaje. La preferencia de vehículo indicada en el formulario quedará sujeta a consideración del Departamento de Automotores.
- 3. Una vez completado el formulario, presionando **Guardar** queda registrado en el sistema.
- 4. El sistema automáticamente envía un mail al director del proyecto indicado en el formulario, a efectos de aprobación de la solicitud.

#### <span id="page-1-3"></span>Director del Proyecto (aprobación/rechazo de una solicitud de NM):

- 5. Recibe el mail conteniendo las características de la necesidad de movilidad solicitada para el viaje de extensión, investigación o posgrado.
- 6. Procede a aprobar o rechazar la solicitud, haciendo clic en la opción que corresponda, al pie del mensaje:

Puede Aprobar o Rechazar la solicitud.

- 7. En caso de rechazo, el sistema solicita al director que indique un motivo.
- 8. El sistema registra el estado, aprobado o rechazado, en la solicitud de necesidad de movilidad. Si la solicitud fue aprobada, el sistema envía mensaje de notificación al DGA y continúa en el paso 13. Si la solicitud fue rechazada, envía mensaje de notificación al solicitante.

#### <span id="page-2-0"></span>Solicitante (actualización de una NM rechazada por el director de proyecto):

- 9. Recibe el mensaje con la notificación de que la solicitud fue rechazada por el director de proyecto. Desde el enlace incluido en el cuerpo del mensaje, accede, previa autenticación en SiReAu, a la NM que no fue aprobada.
- 10. El sistema muestra la NM rechazada. Haciendo clic sobre el estado **"Rechazado"** de la columna **"Estado Dir. De Proyecto"**, se puede ver el motivo del rechazo.

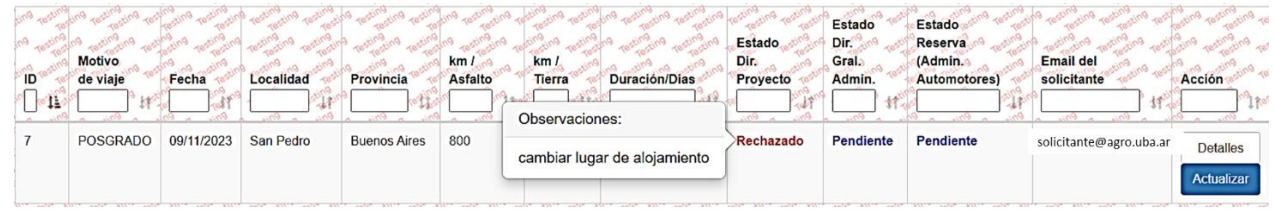

- 11. Mediante el botón azul **"Actualizar"**, el solicitante procede a modificar la NM según lo indicado por el director del proyecto.
- 12. Finalizada y guardada la actualización, el sistema envía un mail al director del proyecto indicado en el formulario, a efectos de aprobación de la solicitud. Vuelve al paso 5.

### <span id="page-2-1"></span>Dirección General Administrativa (aprobación/rechazo de una NM):

- 13. Recibe el mensaje con la notificación de que una nueva solicitud de necesidad de movilidad requiere su aprobación. Desde el enlace incluido en el cuerpo del mensaje, accede, previa autenticación en SiReAu, a la NM.
- 14. El sistema muestra la NM aprobada por el director de proyecto, con estado **"Pendiente"** debajo de la columna "**Estado Dir. Gral. Admin.".**

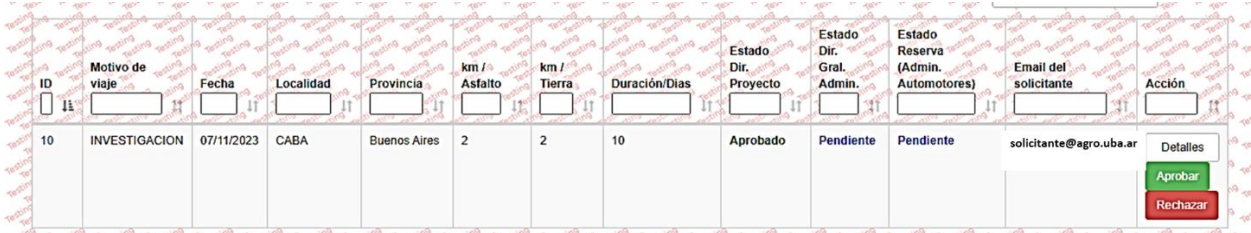

- 15. Presionando el botón **"Detalles"** puede ingresar a ver las características del viaje y verificar si la financiación del gasto está correctamente informada en la solicitud.
- 16. Procede a aprobar o rechazar la solicitud, presionando el botón que corresponda (verde: Aprobar, rojo: Rechazar).
- 17. El sistema registra el estado, aprobado o rechazado, en la solicitud de necesidad de movilidad, el que se verá reflejado debajo de la columna "**Estado Dir. Gral. Admin.".** Si la solicitud es rechazada, el sistema envía mensaje de notificación al solicitante, con copia al director del proyecto. Continúa en el paso 19.
- 18. Si la solicitud es aprobada, envía mensaje a Automotores, indicando que la NM queda liberada para que se reserve el vehículo. Continúa en el paso 23.

#### <span id="page-3-0"></span>Solicitante (actualización de una NM rechazada por el DGA):

- 19. Recibe el mensaje con la notificación de que la solicitud fue rechazada por el director de proyecto. Desde el enlace incluido en el cuerpo del mensaje, accede, previa autenticación en SiReAu, a la NM que no fue aprobada.
- 20. El sistema muestra la NM rechazada. Haciendo clic sobre el estado **"Rechazado"** de la columna **"Estado Dir. Gral. Admin."**, se puede ver el motivo del rechazo

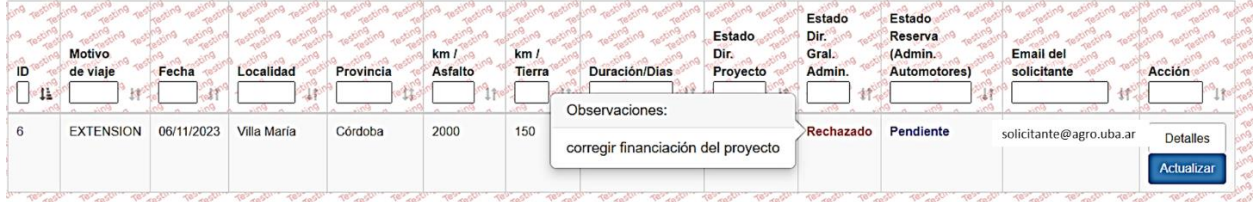

- 21. Mediante el botón azul **"Actualizar"**, el solicitante procede a modificar la NM según lo indicado por el DGA.
- 22. Finalizada y guardada la actualización, la solicitud vuelve a quedar pendiente de aprobación por parte del director del proyecto, quien recibe un mail del sistema para proceder. Vuelve al paso 5.

#### <span id="page-3-1"></span>Automotores (reserva de NM):

- 23. Recibe el mensaje con la notificación de que una nueva solicitud de necesidad de movilidad requiere reserva de vehículo. Desde el enlace incluido en el cuerpo del mensaje accede, previa autenticación en SiReAu, a la NM en cuestión..
- 24. El sistema muestra la NM aprobada por el director de proyecto y el DGA, con estado **"Pendiente"** debajo de la columna "**Estado Reserva (Admin. Automotores)".**

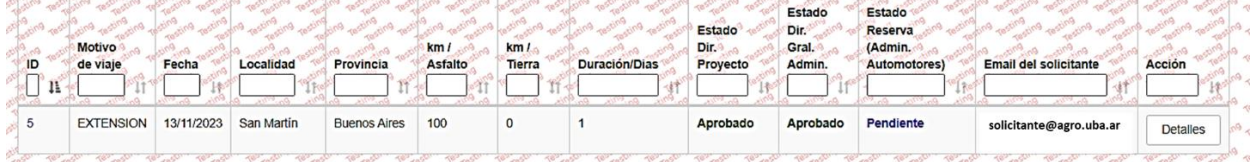

25. Para proceder a la reserva del vehículo para una una NM, desde el menú **Administración Automotores, submenú Necesidades de Movilidad Ext., Inv. Y Pos. (VEIP)**, seleccionar la **opción Reserva de Vehículos y choferes -> Ver Calendario:**

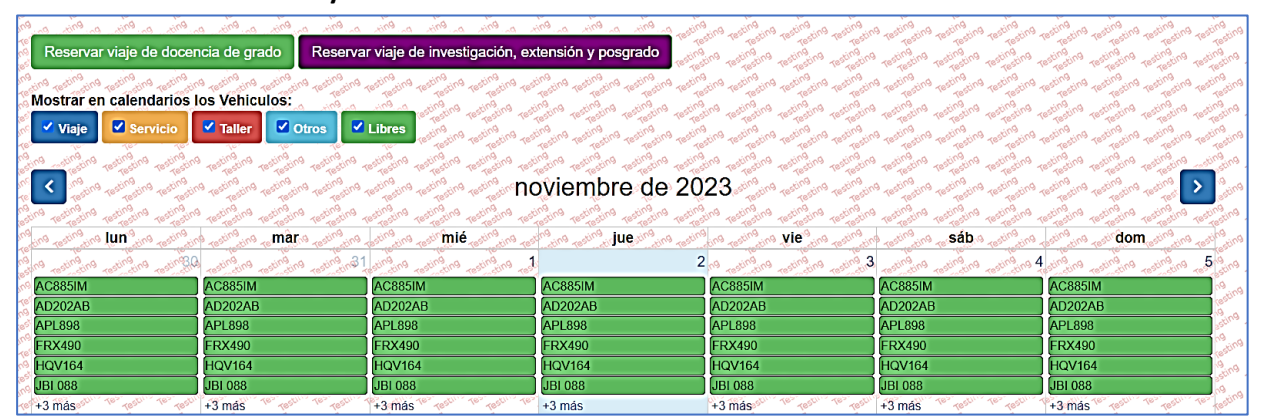

26. Presionando el botón morado **"Reservar viaje de Extensión, Investigación y Posgrado",** el sistema abre una ventana donde muestra las NM en condiciones de ser reservadas:

Seleccione el viale de Extensión, Investigación y Posgrado: NM:10 - Salida: 07/11/2023 / Regreso: 16/11/2023 | Duración: 10 días | Total de Pasajeros: 1<br>NM:5 - Salida: 13/11/2023 / Regreso: 13/11/2023 | Duración: 1 días | Total de Pasajeros: 1

27. Seleccionada la NM a reservar, el sistema despliega un formulario con las características de la reserva, para que el responsable de Automotores seleccione el/los vehículo/s a asignarle:

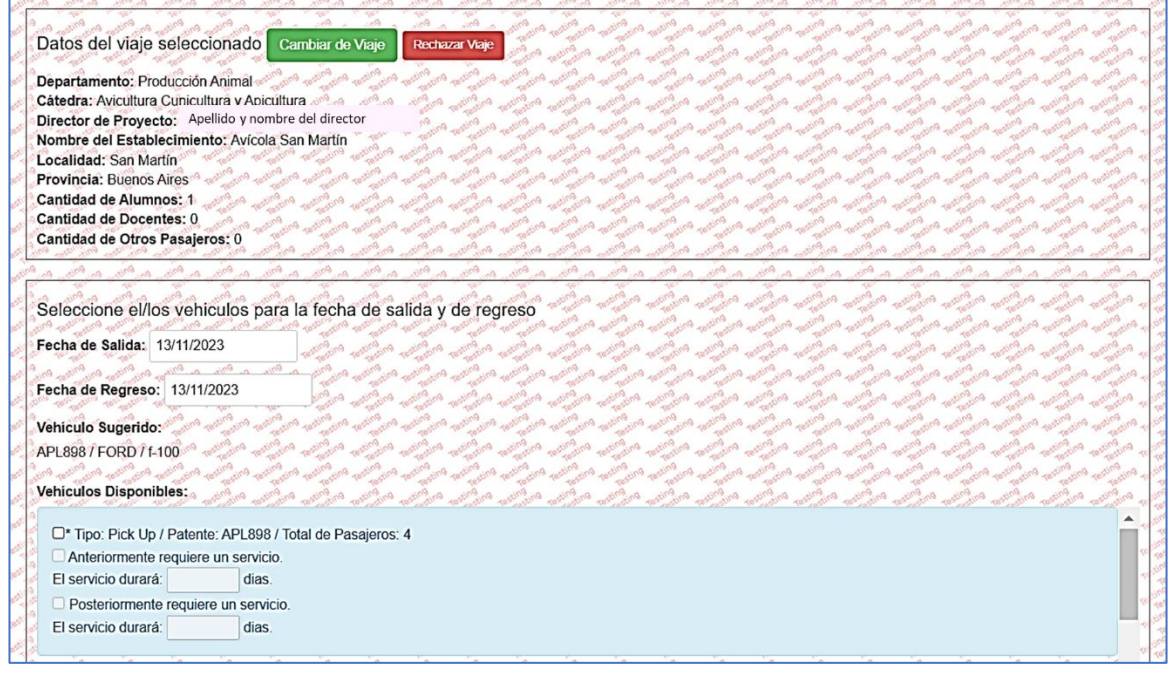

28. Realizada la reserva, esta queda reflejada en el calendario, el cual puede ser visualizado por cualquier usuario que ingrese al sistema SiReAu seleccionando, desde el menú **Reservas,** la opción **Ver Calendario de Reservas.**

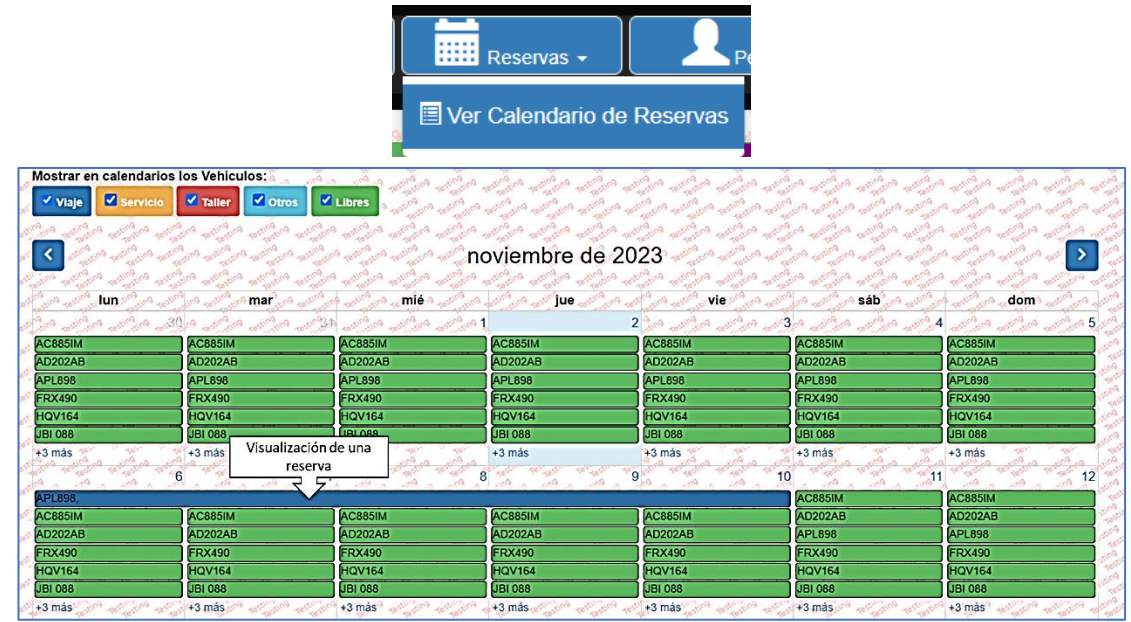

29. Hecha la reserva del vehículo, el siguiente paso es asignarle el/los chofer/es. Para ello se debe hacer click sobre la reserva que aparece en el calendario. El sistema muestra la pantalla correspondiente

para asignar el/los chofer/es. Si el solicitante indicó que uno o más de los pasajeros serán los conductores, éstos se muestran en la columna **"Pasajeros que conducen"** y podrán ser seleccionados desde allí. Se lo contrario, si el solicitante indicó que requiere chofer de planta, se deberá seleccionar los que figuren en la columna **"Choferes".**

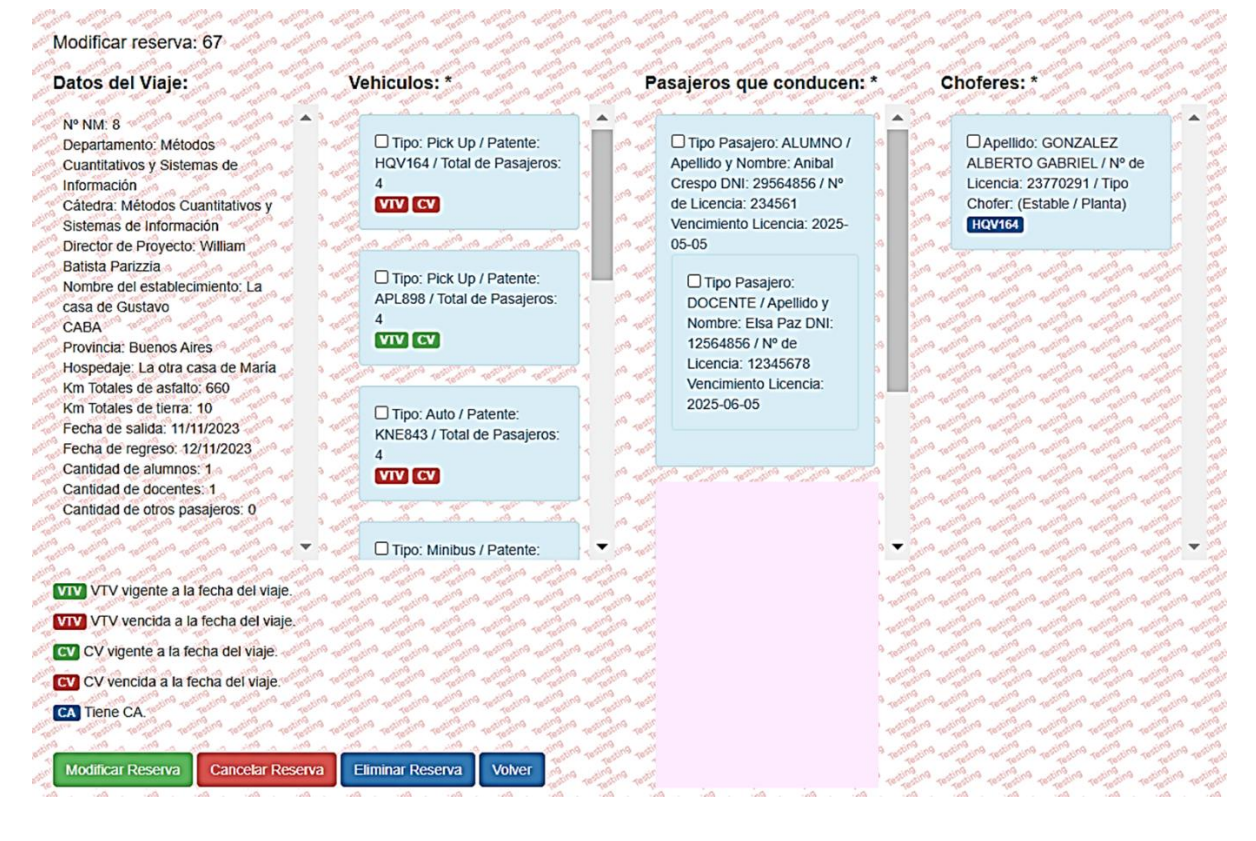

El sistema utiliza íconos de color verde para indicar si los vehículos cuentan con la Cédula Verde (CV) y VTV al día o de color rojo si están vencidas y con un ícono azul si el chofer de planta cuenta con Cédula Azul del vehículo con patente que figura dentro del ícono (en el ejemplo del gráfico anterior el chofer Alberto González cuenta con cédula azul vigente para conducir el vehículo con patente HQV164). El operador del Departamento de Automotores deberá tener en cuenta estos parámetros para la asignación. También podrá, en esta instancia, cambiar el vehículo previamente reservado, si lo considera pertinente.

- 30. Para finalizar y guardar la asignación se debe presionar el botón verde **"Modificar Reserva".**
- 31. Si, por alguna razón, surgiera la necesidad de cancelar una reserva, podrá hacerlo mediante el botón rojo **"Cancelar Reserva".** El sistema solicita confirmación y un motivo de cancelación. Esta acción libera la fecha, vehículos y choferes y cambia el estado del viaje a **"Cancelado":**

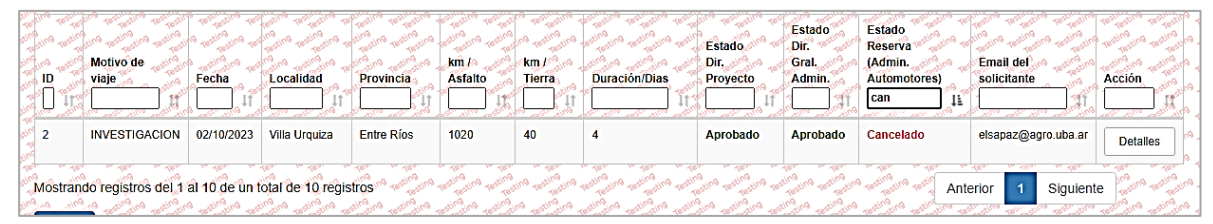

32. El sistema envía un mail al solicitante con copia al director del proyecto informando la cancelación y su motivo, con el fin de que determinen como proseguir.

33. El Personal del Departamento Automotores también podrá **extender la fecha** de un viaje, si así se lo requirieran. Para ello, deberá buscar la NM en cuestión, según lo explicado en el Anexo I y, una vez ubicada, presionar el botón **"Extender"** bajo la columna "Acción".

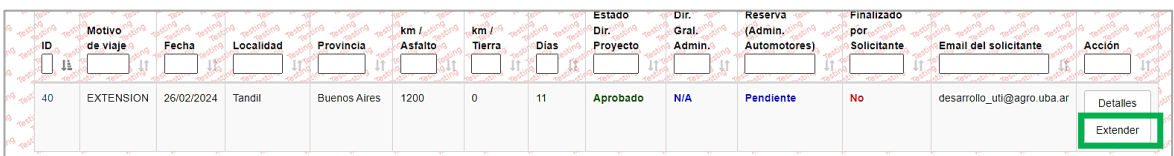

34. El sistema abre una ventana para proceder a modificar la cantidad de días y la fecha de finalización del viaje (muestra por defecto la fecha original, que puede borrarse mediante el botón "Limpiar fecha"):

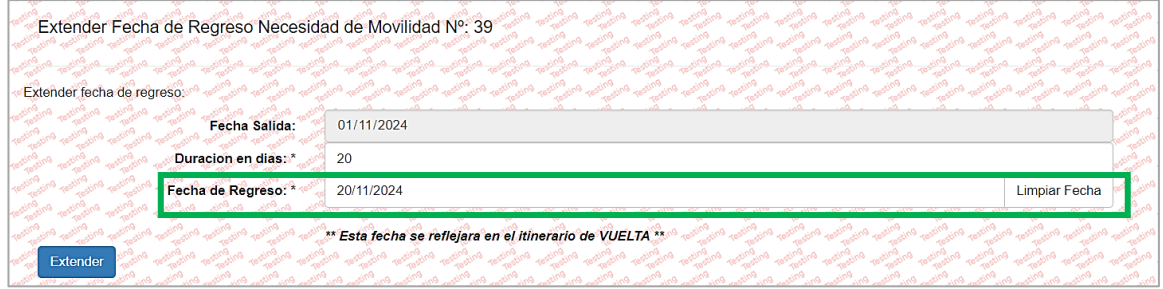

35. Una vez cargada la nueva fecha de finalización, presionar el botón **"Extender"**, para efectivizarla. Una vez aplicada esta acción, no podrá volverse atrás.

### <span id="page-6-0"></span>Solicitante (cierre de una NM):

36. Una vez cumplida la fecha de finalización de una necesidad de movilidad, el sistema envía un mail al solicitante, como el que se muestra a continuación, para que vuelque una opinión acerca de la ejecución del viaje y proceda a su cierre:

#### *Estimado/a:*

*Siendo que ya se ha cumplido la fecha de viaje programada para la NM#\_\_, se le solicita dar por finalizada la misma y su opinión acerca de su desarrollo, haciendo click aquí. Muchas gracias.*

*SiReAu - Sistema de Reserva de Automotores Departamento de Automotores Secretaría de Hábitat, Infraestructura y Ambiente Facultad de Agronomía - UBA*

37. Presionando sobre el link indicado en el mail, se una ventana para que el solicitante proceda a dar su opinión acerca del viaje y finalice el mismo:

.<br>El viaje fue realizado? **No**  $\ddot{\phantom{0}}$ ¿Por que motivo? Seleccione.. Observaciones Finalizar

38. El solicitante debe indicar si realizó o no el viaje y, si lo desea, volcar alguna observación acerca de cómo se llevó a cabo. En caso de indicar que el viaje no se realizó, el sistema le solicitará también que seleccione alguno de los motivos que el sistema le ofrezca. Una vez completados los campos, presionar **"Finalizar"** y el sistema arroja el siguiente mensaje:

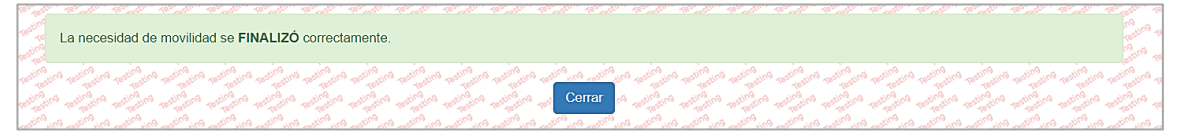

39. Se podrán consultar las NM finalizadas y no finalizadas procediendo según lo explicado en el anexo I:

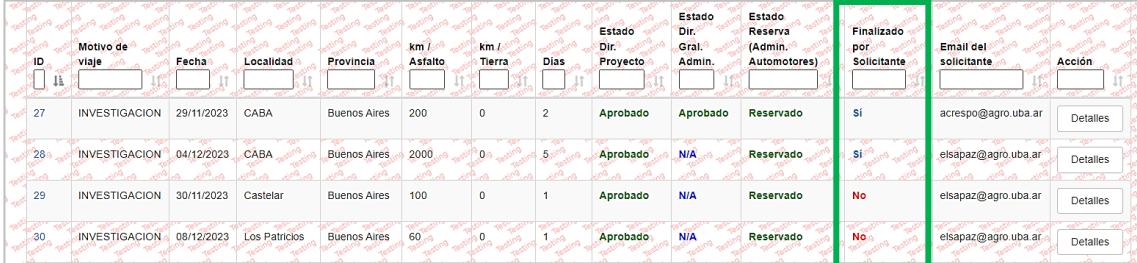

40. Haciendo click sobre el ID (primera columna) de cualquiera de las finalizadas, se podrá ver cada una de las acciones aplicadas sobre la NM y, entre ellas, la opinión volcada al finalizar un viaje:

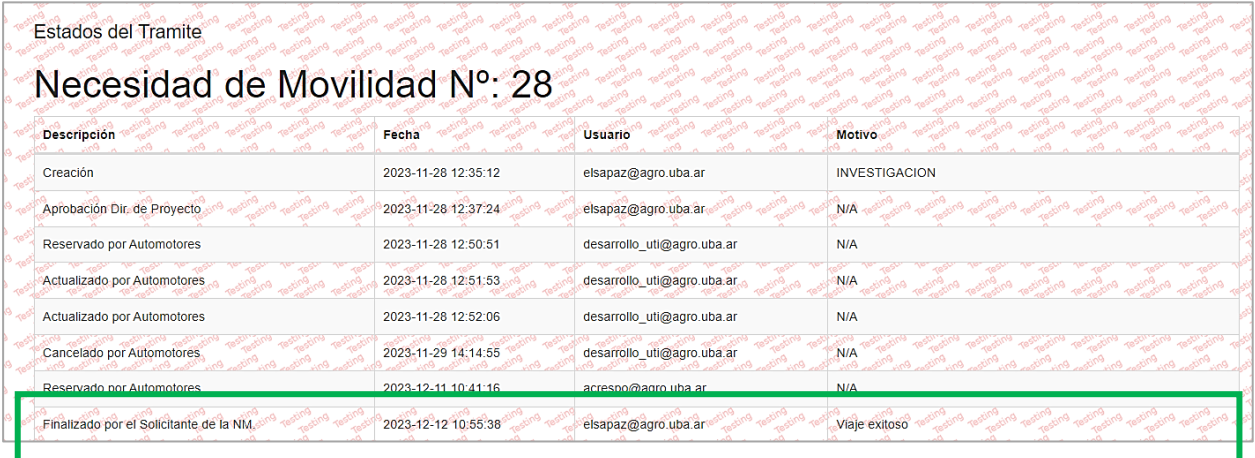

### ANEXO I

#### <span id="page-8-1"></span><span id="page-8-0"></span>Formulario de solicitud de una necesidad de movilidad

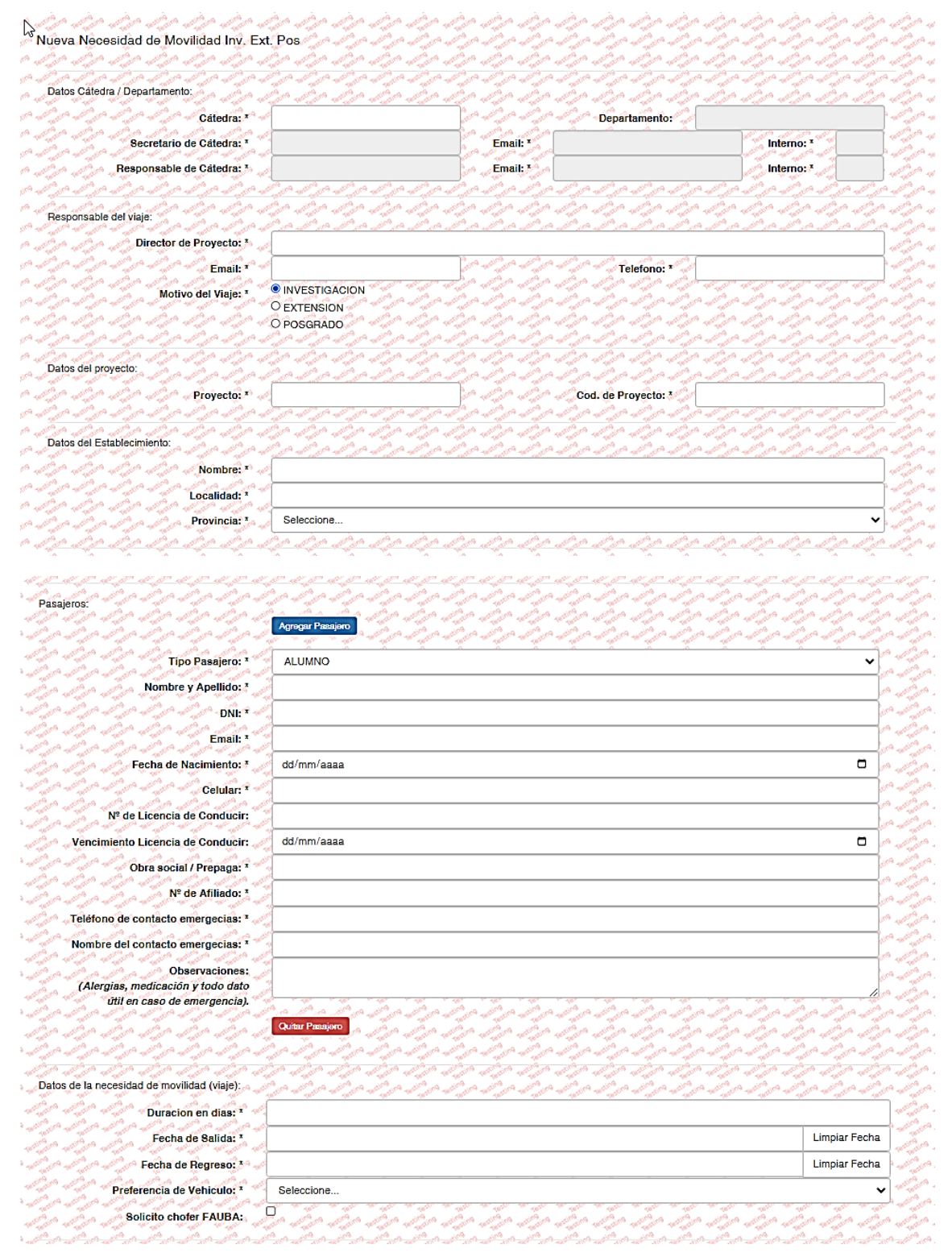

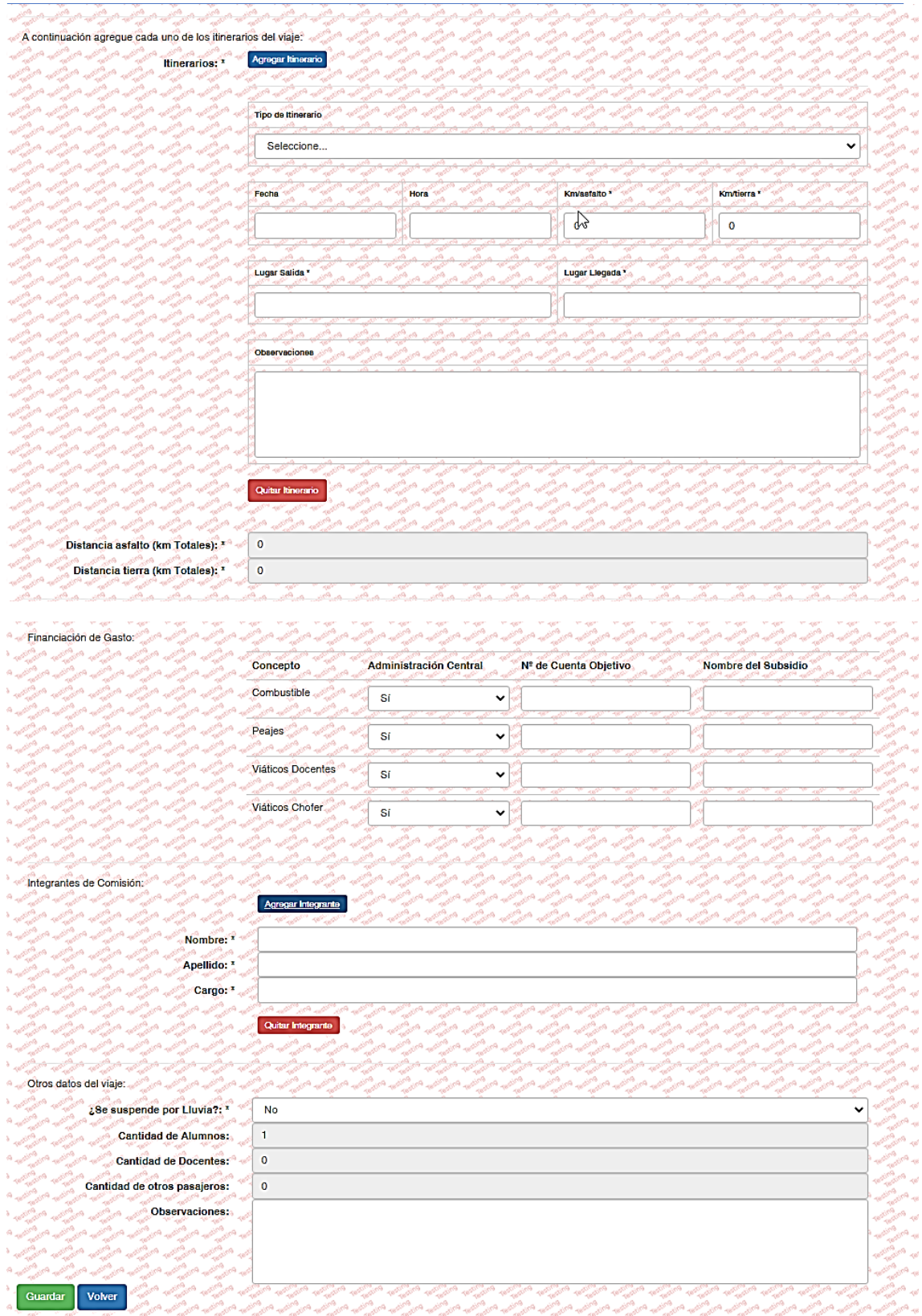

#### ANEXO II

#### <span id="page-10-1"></span><span id="page-10-0"></span>Consulta de necesidades de movilidad

1. Ingresar a SiReAu con su usuario y contraseña FAUBA y, desde el menú correspondiente a su rol, ubicar el submenú **"Necesidades de Movilidad Ext., Inv. y Pos. (VEIP)"** y seleccionar la opción **"Ver necesidades de movilidad":**

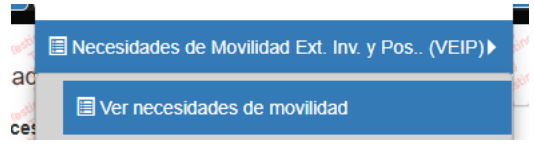

2. A continuación, el sistema despliega un formulario para ingresar diversos parámetros de búsqueda:

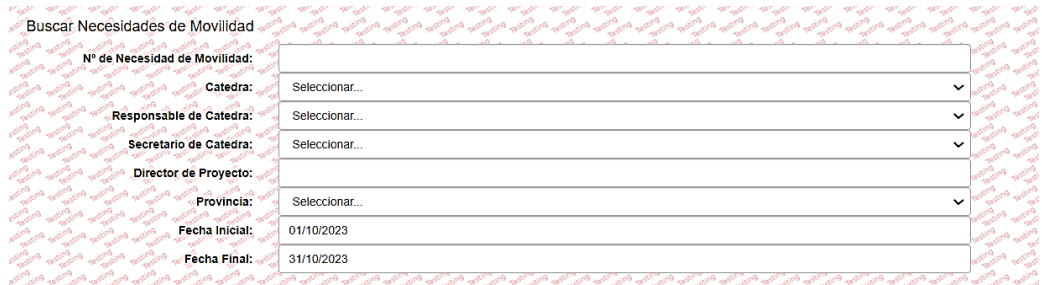

- 3. Ingresados los parámetros deseados, presionar **"Buscar".** Para limpiar los parámetros e ingresar otros, presionar el botón azul **"Restablecer".**
- 4. El sistema despliega el listado de necesidades de movilidad, que coincidan con los parámetros ingresados:

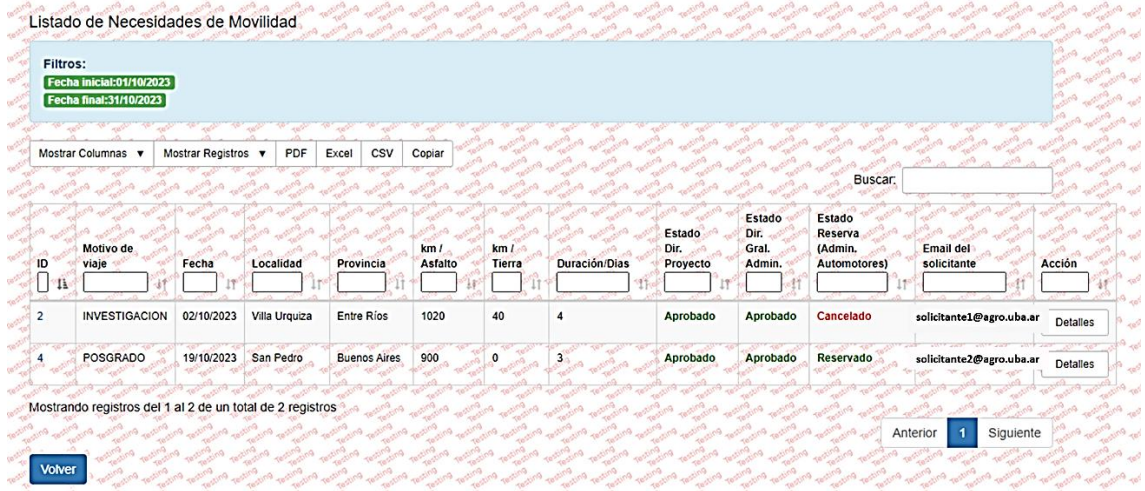

- 5. Se debe tener en cuenta que el sistema realiza, internamente, una preselección de los datos a mostrar, de acuerdo con el rol del usuario y, sobre esa preselección, le aplica los filtros de búsqueda ingresados por el usuario:
	- **Solicitante:** muestra sólo las necesidades de movilidad que él/ella ingresó.

- **Dirección General Administrativa:** muestra sólo las necesidades de movilidad aprobadas por los directores de proyectos.
- **Departamento Automotores:** muestra todas las necesidades de movilidad, aprobadas o no.
- **Secretaría de Hábitat:** muestra todas las necesidades de movilidad, aprobadas o no.
- **Secretaría de Extensión:** muestra las necesidades de movilidad, aprobadas o no, para viajes de extensión.
- **Secretaría de Investigación y Posgrado:** muestra las necesidades de movilidad, aprobadas o no, para viajes de investigación o posgrado.

### ANEXO III

<span id="page-12-1"></span><span id="page-12-0"></span>Consulta del historial de acciones aplicadas sobre una necesidad de movilidad

1. Hecha una búsqueda de necesidades de movilidad según lo explicado en el ANEXO II, es posible ver las acciones aplicadas sobre ésta por los diferentes actores del circuito, haciendo click sobre el nro. de NM:

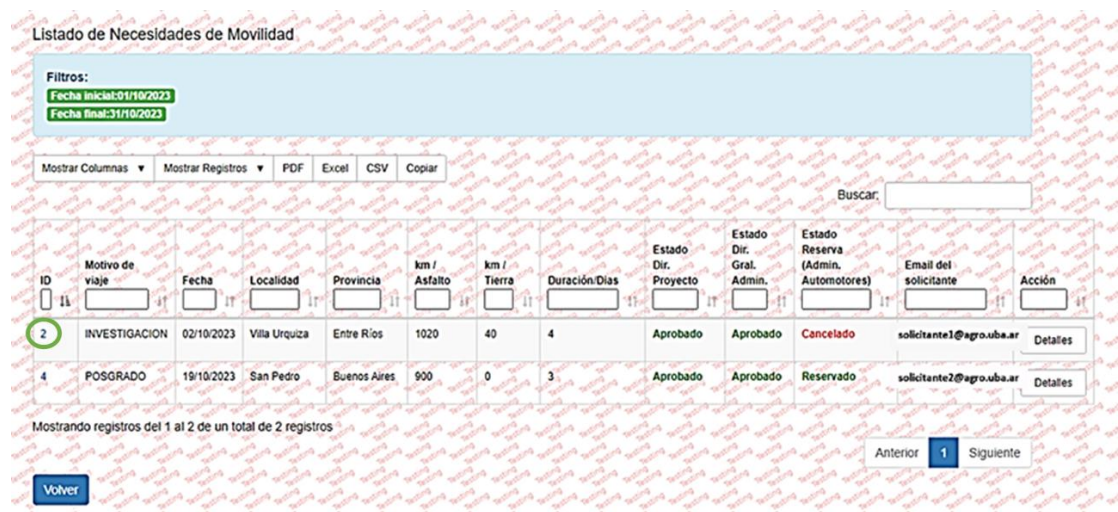

2. El sistema muestra las acciones aplicadas sobre la NM, ordenadas cronológicamente de la más antigua a la más reciente:

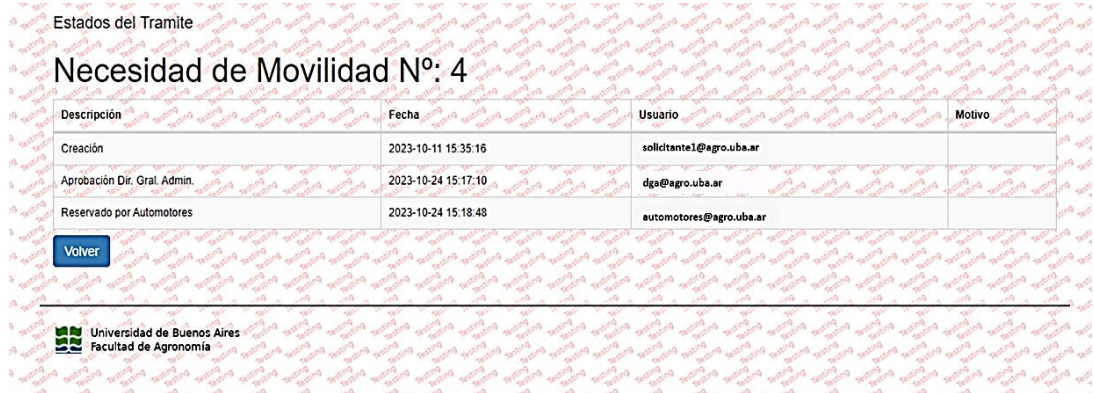